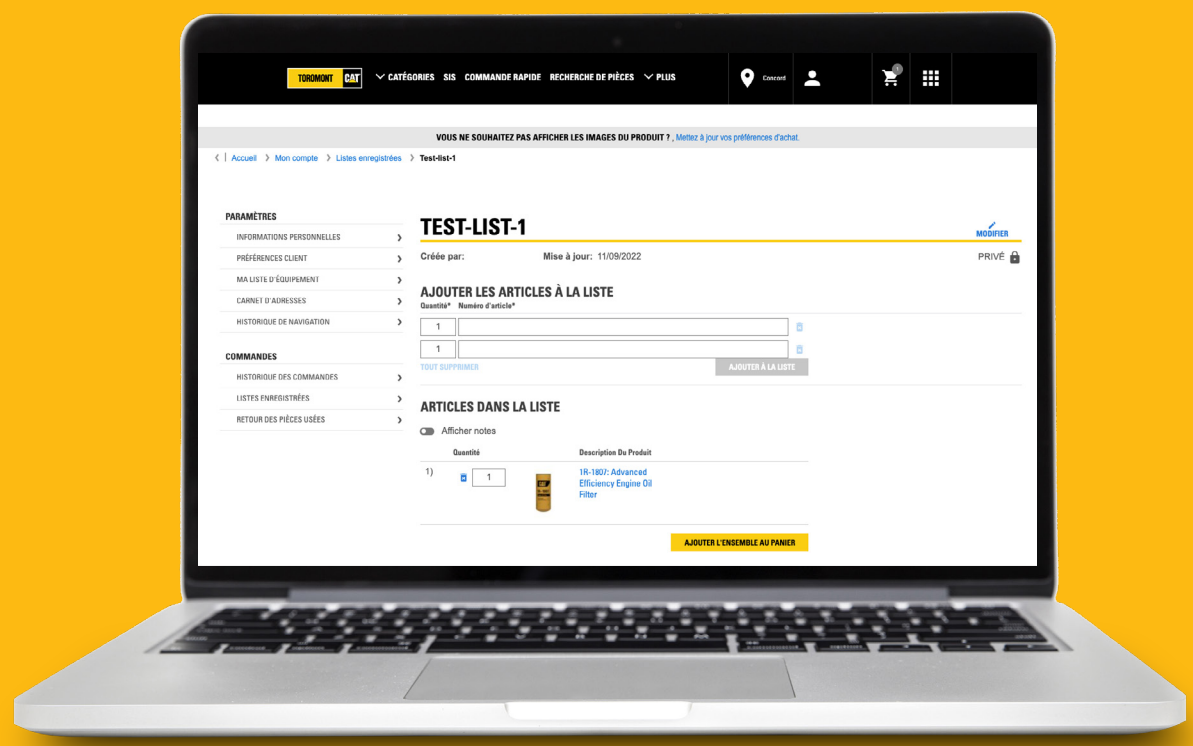

# Comment enregistrer des listes de pièces pour les commandes fréquentes sur parts.cat.com

Ce guide vous montrera comment personnaliser vos préférences sur parts.cat.com et enregistrer des listes de pièces pour les commandes fréquentes, afin que vous puissiez commencer à profiter de tous les avantages de l'achat en ligne de pièces Cat.

Parts.cat.com vous permet d'enregistrer des listes de pièces pour une utilisation ultérieure et des commandes répétées. Nous appelons ces « listes de commandes fréquentes ». Ces listes sont enregistrées avec votre compte sur Parts.cat.com afin que vous puissiez y accéder à tout moment, depuis n'importe quel appareil.

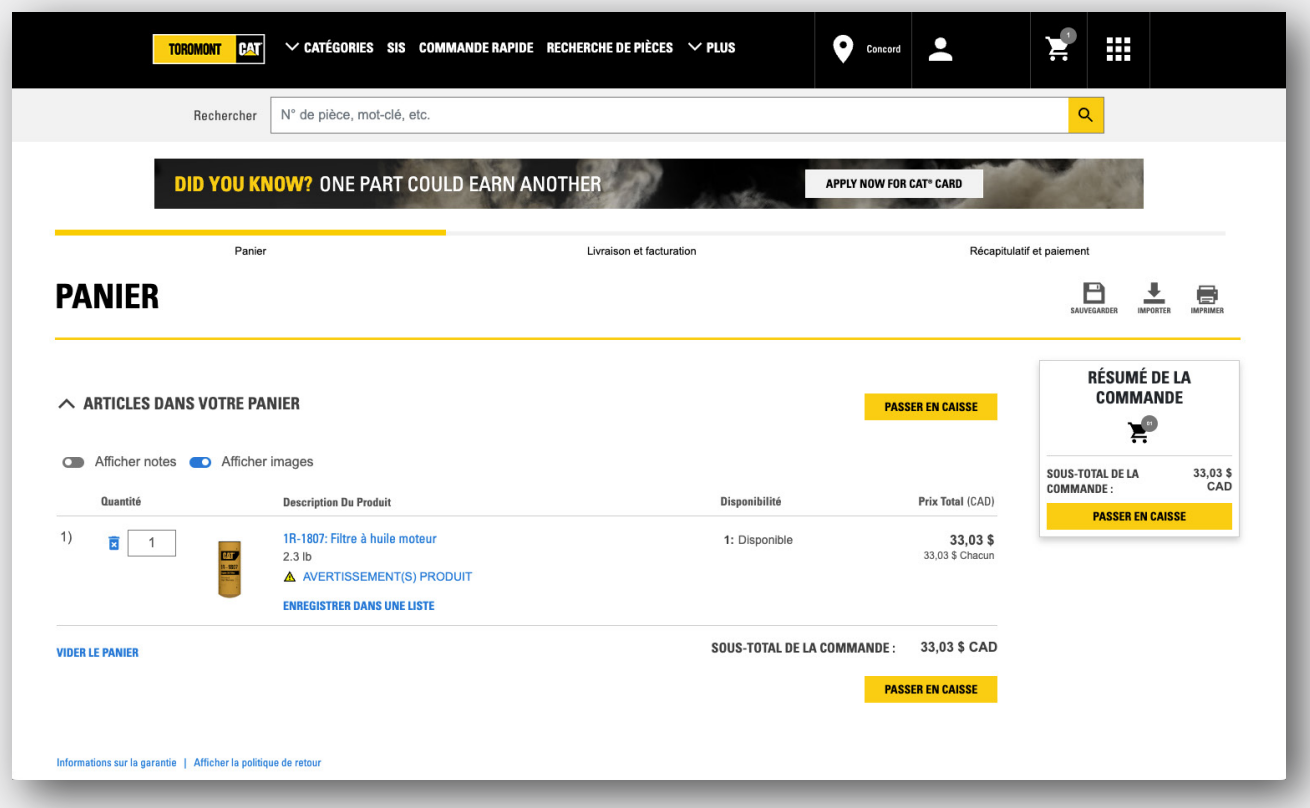

#### **Panier d'achat**

Commençons par un "panier d'achat" auquel des pièces ont déjà été ajoutées. Vous avez peut-être ajouté des pièces à l'aide de la commande rapide, des manuels de pièces ou vous l'avez rechargé à partir d'une commande passée dans votre historique de commandes.

En haut de la page Panier, cliquez sur l'icône Enregistrer. Vous verrez que vous avez deux choix. Sélectionnez "Enregistrer en tant que liste de commandes fréquentes".

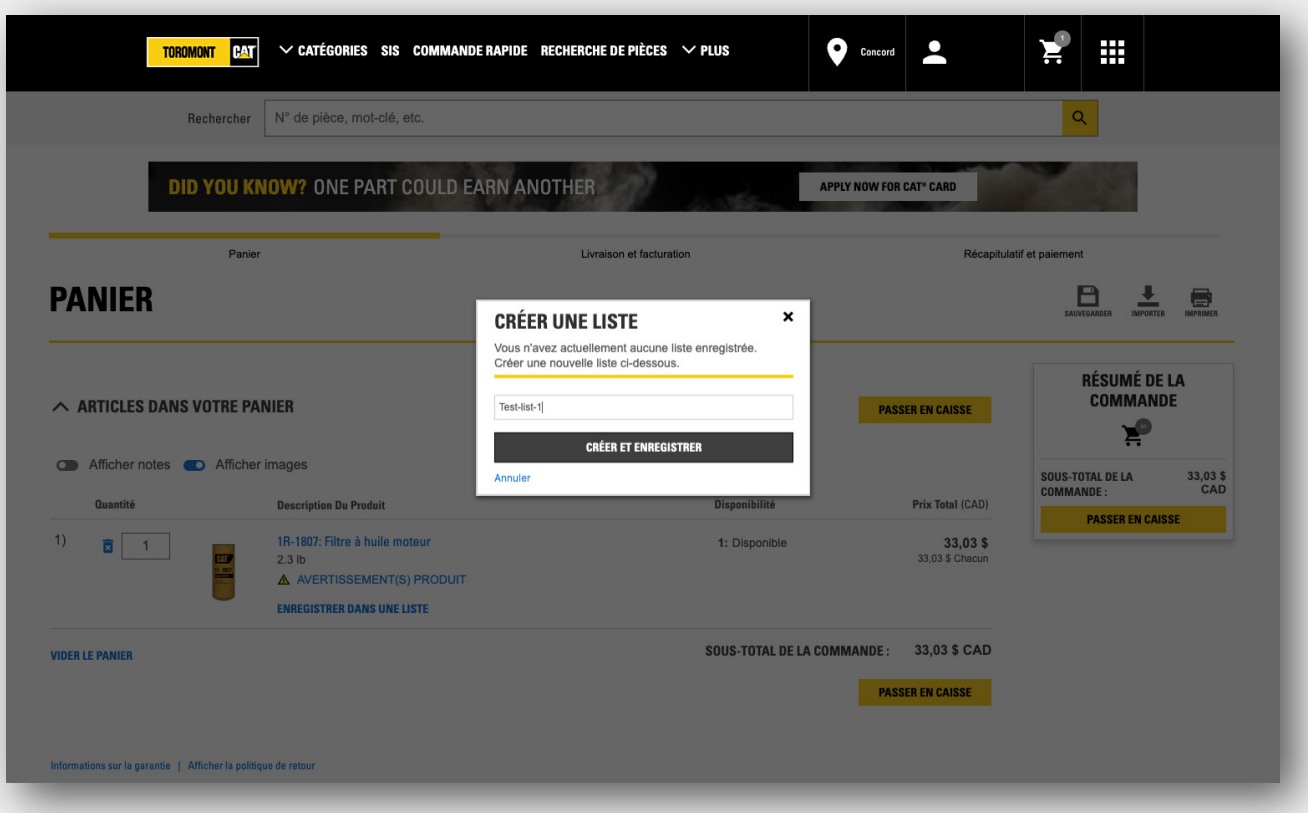

#### **Créer une liste de commandes fréquentes**

Dans la nouvelle fenêtre, vous donnerez d'abord un nom à votre nouvelle liste.

Deuxièmement, décidez si vous souhaitez que la liste soit partagée afin que d'autres membres de votre entreprise puissent également l'utiliser, ou privée, ce qui signifie que vous seul la verrez.

Cliquez ensuite sur le bouton "Enregistrer". Vous venez de créer une liste de commandes fréquentes. C'est si simple.

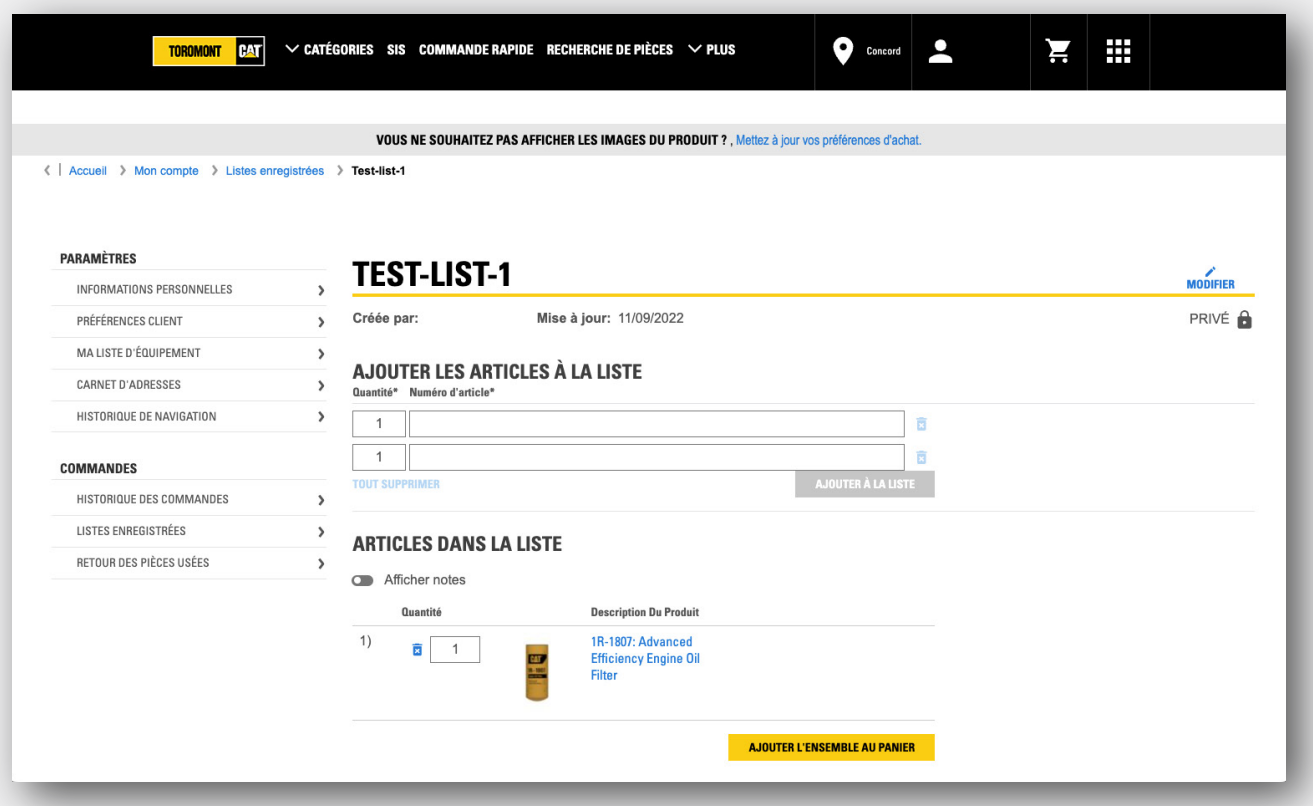

### **Modifier une liste**

Lorsque vous souhaitez récupérer ou modifier une liste, vous pouvez cliquer sur votre nom en haut à droite, puis sur « Listes de commandes fréquentes ».

Vous pouvez également y accéder à partir du panier en cliquant sur le bouton "Importer" et en choisissant "Listes de commandes fréquentes".

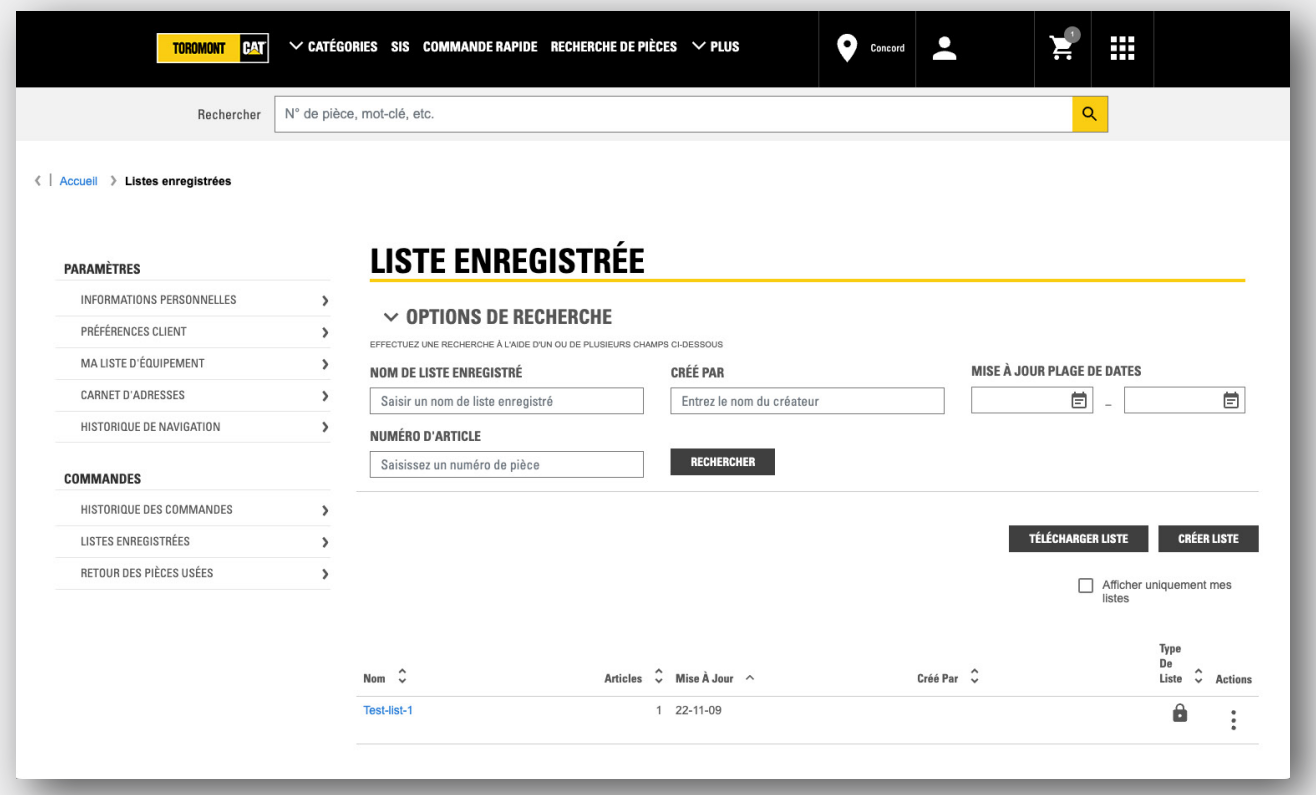

#### **Les fonctions de recherche**

Si vous avez plusieurs listes, vous pouvez utiliser les fonctions de recherche en haut de cette page pour trouver une liste basée sur son nom, qui l'a créée, quand elle a été mise à jour ou les numéros de pièces dans la liste.

Par défaut, cette page n'affiche que les listes que vous avez créées. Pour voir les listes que d'autres membres de votre entreprise ont partagées, décochez cette case.

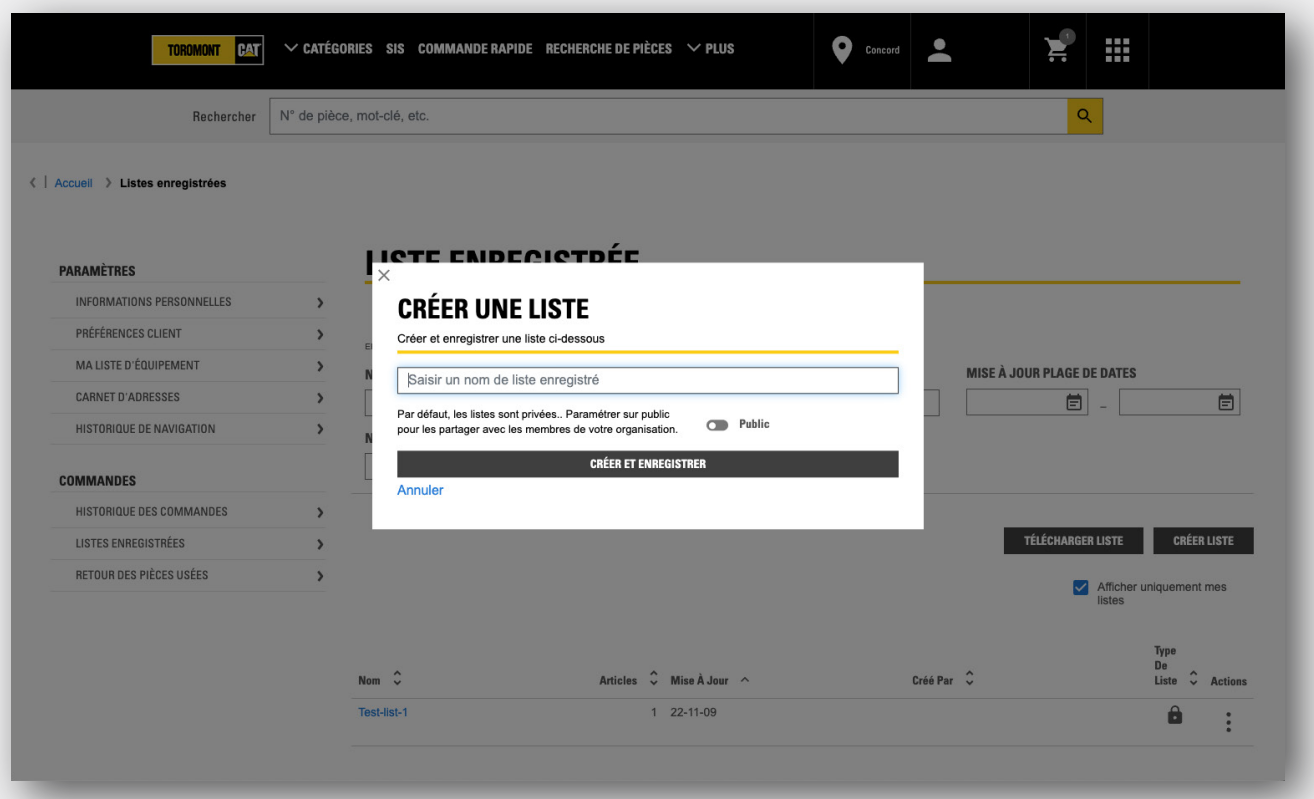

#### **Créer une nouvelle liste**

Vous pouvez également créer une nouvelle liste sur cette page en téléchargeant une liste de pièces depuis votre ordinateur ou en cliquant sur "Créer une liste" et en saisissant manuellement les numéros de pièces.

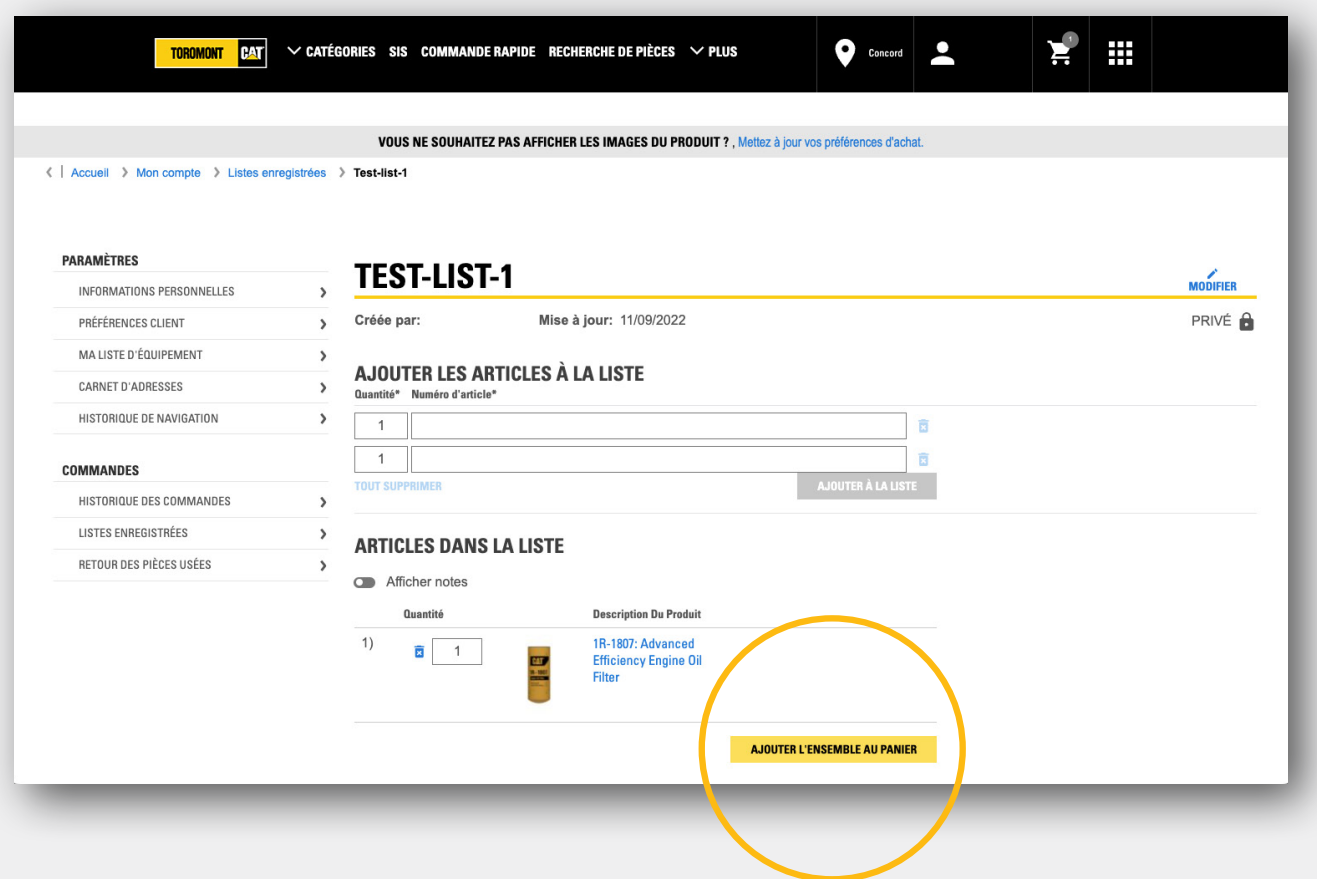

#### **Commander les pièces dans une liste**

Pour commander les pièces dans une liste, commencez par cliquer sur le nom de la liste. Vous verrez la liste des pièces.

Vous pouvez ajouter ou supprimer des pièces selon vos besoins.

Ensuite, en bas de la liste, cliquez sur le bouton "Ajouter tout au panier" pour commander ces pièces.

Les numéros de pièces et les quantités sont inscrits sur le formulaire de commande rapide. Vous pouvez désormais "Ajouter au panier" et poursuivre vos achats, ou "Ajouter au panier et passer à la caisse".

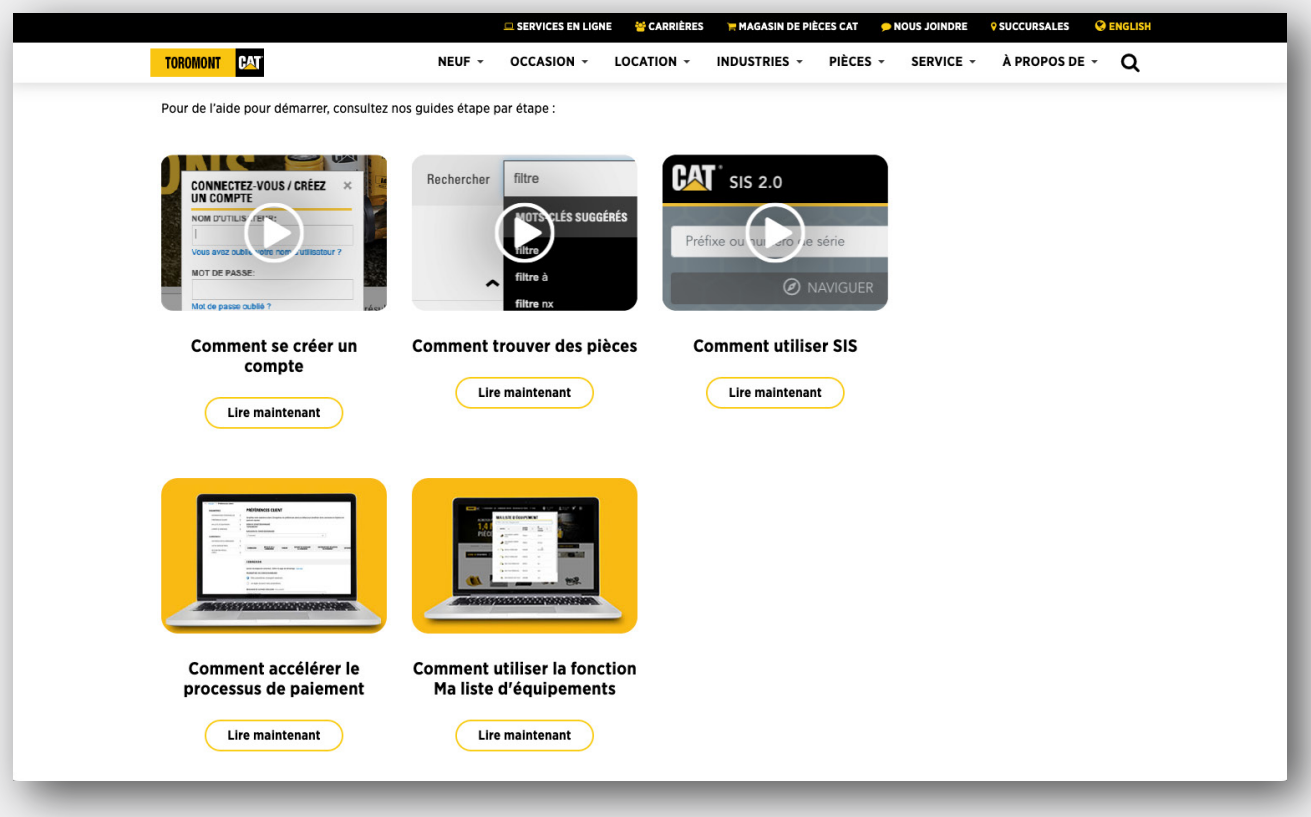

## **En savoir plus**

Visionnez nos vidéos pour savoir comment configurer vos préférences client et trouver les pièces dont vous avez besoin sur Parts.cat.com.